## **Instructions on how to upload Animal Photo**

After you have picked up your BF Tags, and your animals have been tagged correctly, visit the fair website at: [Upload Photos Here!](https://benton.fairwire.com/exhibitor.aspx) 

Again go back into the ShoWorks entry system (link on website and above): The top right-hand corner will display the option to open your past transactions. The top upload option is the newest request for upload. If had to go back in and re-register for an alternate entry, please open each transaction and look for both your primary entry and your alternate entry. You will need to upload a (1) photo to each entry.

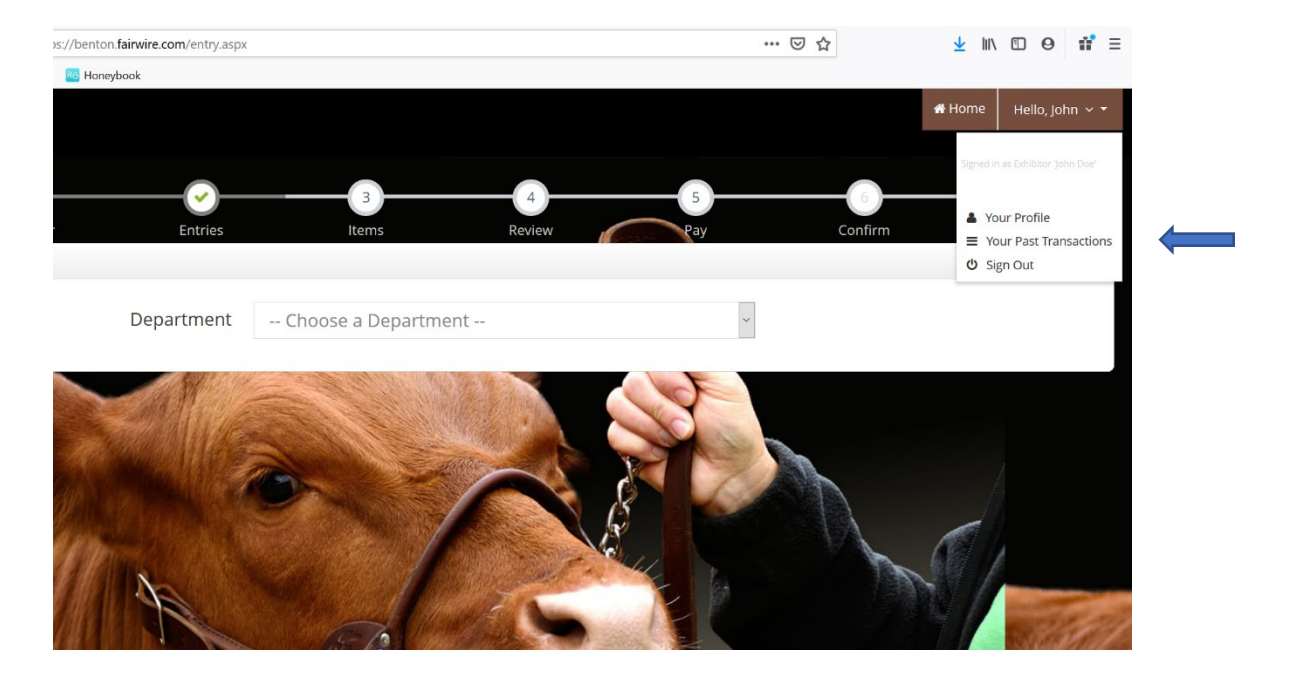

One you have your transactions displayed select upload files. You may see more than one transaction; no worries find the transaction that holds the main market entry for your Primary animal and the alternate animal entry (they may be in one transaction or they can be in a separate transaction.

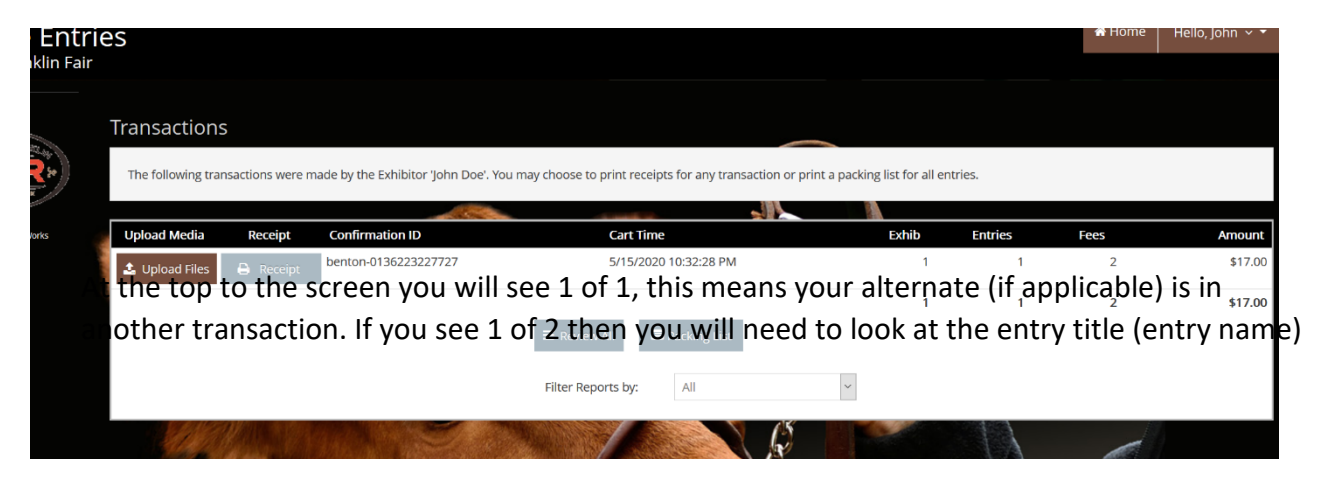

you are uploading to, upload picture and then hit the "next" button to move to the next entry to continue uploading you second photo.

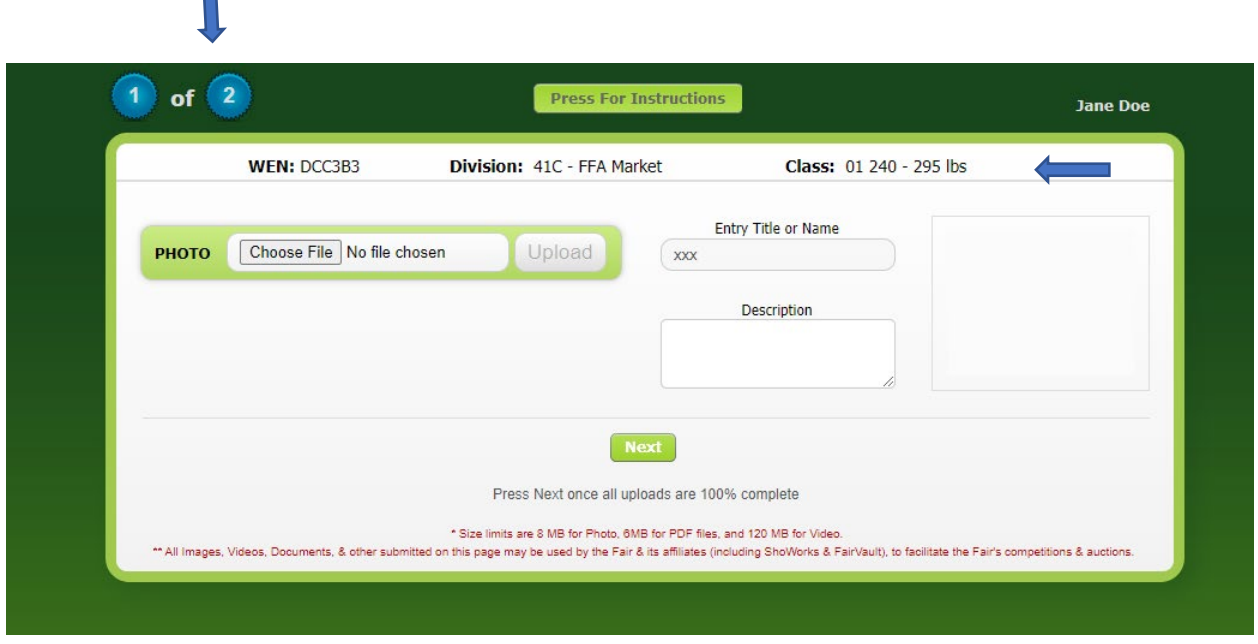

After selecting Choose file you can choose the photo from your computer or you can go into your cell phone photos and upload. Under the Description box we ask that you put the Tag number you are uploading for better referencing. Select "Next" button.

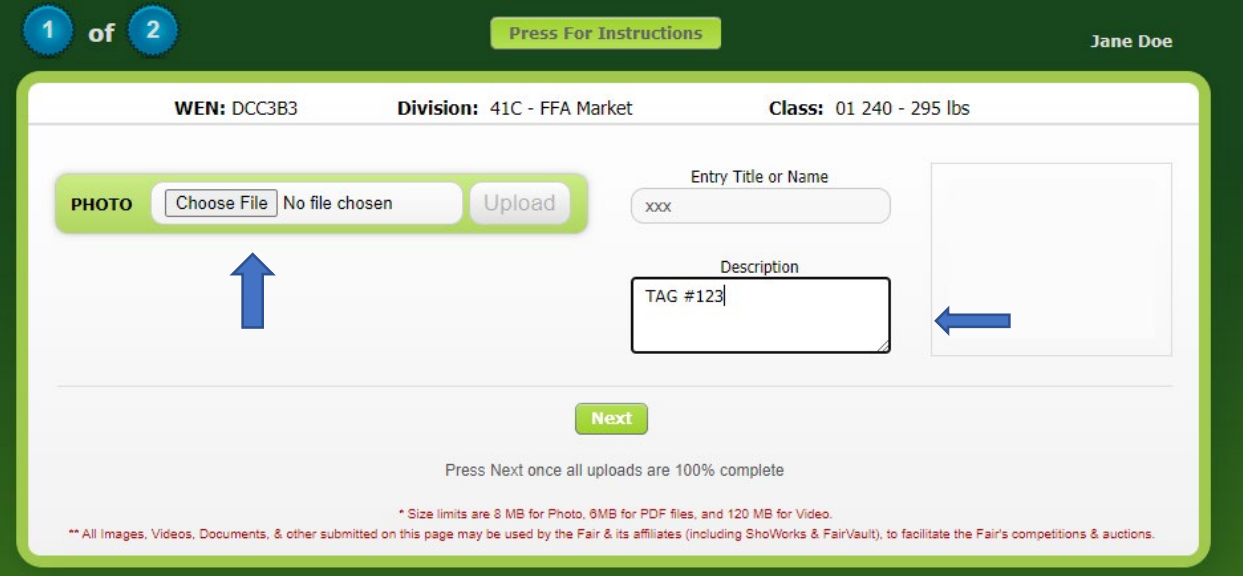

After selecting open you will see the upload process beginning. Please do not select done until the upload states 100 %. Once you have a completed the upload, select the next/done option. You are finished and can exit out of ShoWorks.

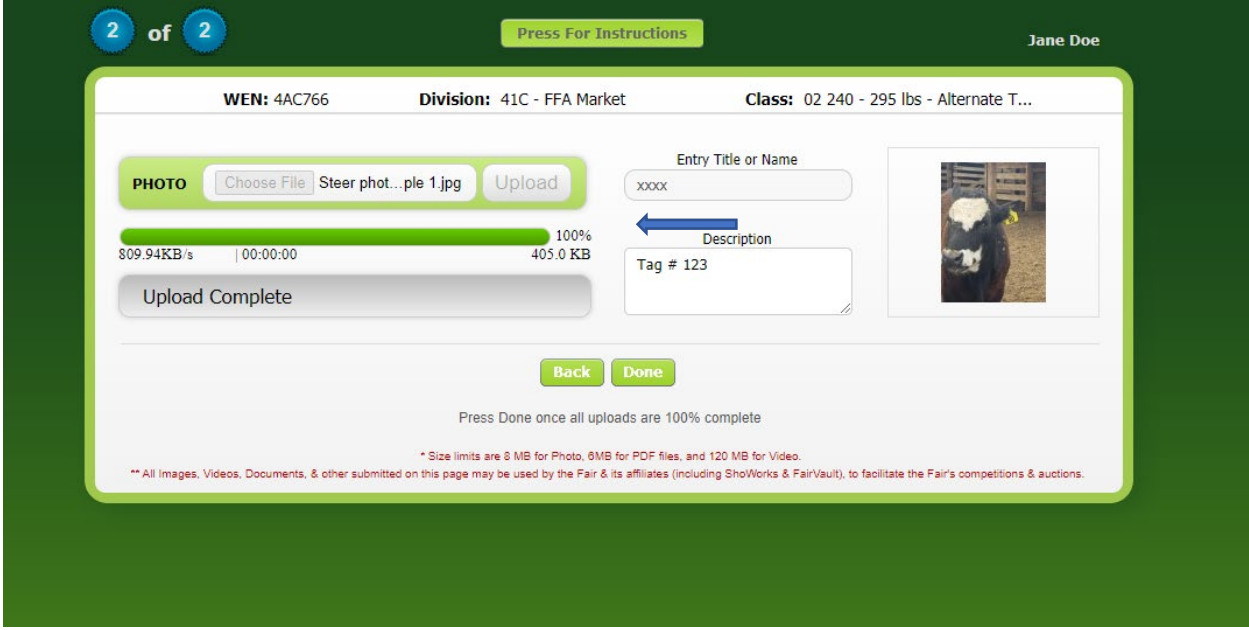

We will send you emails and contact you directly if the uploading process was not completed correctly.